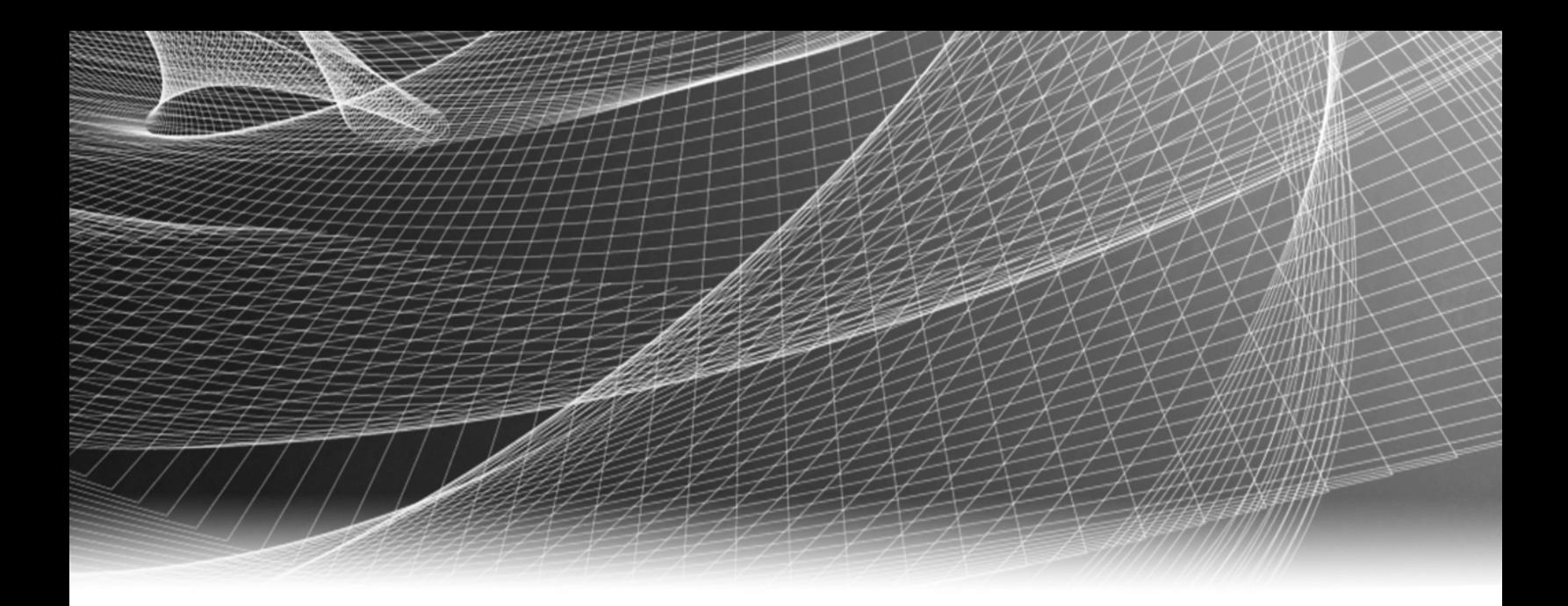

# RSA Security Analytics

Guía de instalación de los dispositivos Security Analytics serie 5

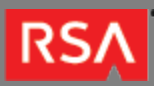

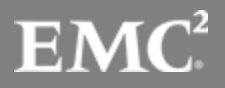

Copyright © 2010 - 2016 RSA, the Security Division of EMC. All rights reserved.

#### **Trademarks**

RSA, the RSA Logo and EMC are either registered trademarks or trademarks of EMC Corporation in the United States and/or other countries. All other trademarks used herein are the property of their respective owners. For a list of EMC trademarks, go to [www.emc.com/legal/emc-corporation-trademarks.htm](http://www.emc.com/legal/emc-corporation-trademarks.htm).

#### License Agreement

This software and the associated documentation are proprietary and confidential to EMC, are furnished under license, and may be used and copied only in accordance with the terms of such license and with the inclusion of the copyright notice below. This software and the documentation, and any copies thereof, may not be provided or otherwise made available to any other person.

No title to or ownership of the software or documentation or any intellectual property rights thereto is hereby transferred. Any unauthorized use or reproduction of this software and the documentation may be subject to civil and/or criminal liability. This software is subject to change without notice and should not be construed as a commitment by EMC.

#### Third-Party Licenses

This product may include software developed by parties other than RSA. The text of the license agreements applicable to third-party software in this product may be viewed in the thirdpartylicenses.pdf file.

#### Note on Encryption Technologies

This product may contain encryption technology. Many countries prohibit or restrict the use, import, or export of encryption technologies, and current use, import, and export regulations should be followed when using, importing or exporting this product.

### **Distribution**

Use, copying, and distribution of any EMC software described in this publication requires an applicable software license. EMC believes the information in this publication is accurate as of its publication date. The information is subject to change without notice.

THE INFORMATION IN THIS PUBLICATION IS PROVIDED "AS IS." EMC CORPORATION MAKES NO REPRESENTATIONS OR WARRANTIES OF ANY KIND WITH RESPECT TO THE INFORMATION IN THIS PUBLICATION, AND SPECIFICALLY DISCLAIMS IMPLIED WARRANTIES OF MERCHANTABILITY OR FITNESS FOR A PARTICULAR PURPOSE.

### Guía de instalación de los dispositivos Security Analytics serie 5

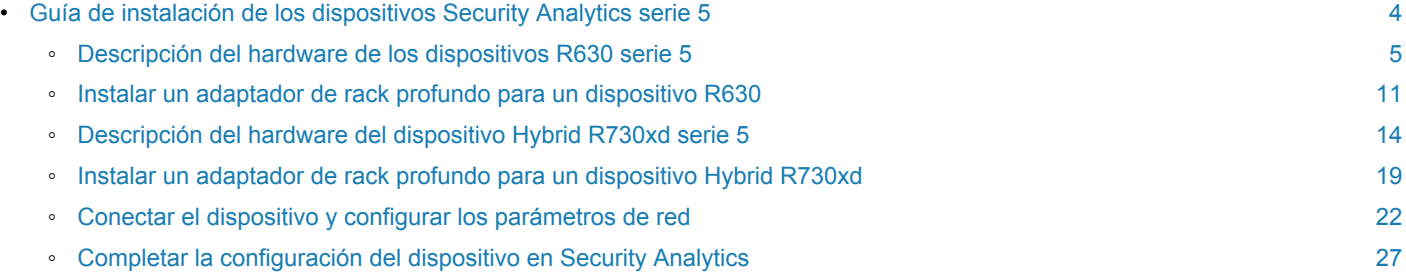

### Guía de instalación de los dispositivos Security Analytics serie 5

## <span id="page-3-0"></span>Descripción general

Este documento es una guía paso a paso para instalar los dispositivos RSA Security Analytics serie 5 y conectarlos a la red.

### **Contexto**

Las instrucciones de instalación del hardware que se presentan en este documento se aplican solo al hardware y no a una versión específica del software de Security Analytics. Después de completar la instalación del hardware, continúe con la instalación y la configuración de los dispositivos Security Analytics como se describe en la documentación en línea de Security Analytics en [sadocs.emc.com/es-mx.](https://sadocs.emc.com/)

Este documento no reemplaza la documentación del fabricante original; contiene información que corresponde específicamente a los dispositivos Security Analytics.

## Descripción del hardware de los dispositivos R630 serie 5

# <span id="page-4-0"></span>Introducción

Todos los dispositivos RSA Security Analytics serie 5, menos uno, se basan en el chasis Dell PowerEdge R630. La excepción es el dispositivo Hybrid, el cual se basa en el chasis Dell PowerEdge R730xd. Los dispositivos serie 5 incluyen el software Security Analytics 10.5 instalado.

En este tema se describen los dispositivos serie 5 que se basan en el chasis Dell PowerEdge R630:

- Decoder y Log Decoder
- **Concentrator**
- Intermediador
- Archiver
- MáquinasSecurity Analytics
- Malware Analysis
- Event Stream Analysis (ESA)

Excepto por el dispositivo ESA, todos los dispositivos basados en Dell PowerEdge R630 tienen los mismos componentes y especificaciones físicas. El dispositivo ESA tiene discos duros y memoria adicionales, y otro CPU. En [Especificaciones del dispositivo Security Analytics ESA](https://sadocs.emc.com/es-mx/010_Hardware_Setup_Guides/S5ApplianceSetupGd/00_S5R630HwDesc#Security_Analytics_ESA_Appliance_Specifications) se proporcionan detalles.

La configuración inicial de un dispositivo serie 5 en la red implica los siguientes pasos:

- 1. Revisar los requisitos del sitio y la información de seguridad en la *Guía de implementación* de la versión del software Security Analytics correspondiente: [Security Analytics 10.5.](https://sadocs.emc.com/es-mx/089_105InfCtr)
- 2. Montar o colocar el hardware del dispositivo de forma segura de acuerdo con los requisitos del sitio.
- 3. Conectar el dispositivo a la red y configurar parámetros de red en el dispositivo: [Conectar el dispositivo y Configurar los](#page-21-0) [parámetros de red.](#page-21-0)
- 4. Completar la instalación del dispositivo en Security Analytics: [Completar la configuración del dispositivo en Security Analytics.](#page-26-0)

**Caution:** Para evitar dañar los servidores y los dispositivos de Security Analytics, extráigalos del rack y desmóntelo antes de transportarlo a otra ubicación. Siga las recomendaciones del fabricante del servidor y del fabricante del rack en términos del embalaje, el transporte y la instalación.

RSA no admite el reenvío de servidores en rack. El cliente asume todo el riesgo y la responsabilidad del transporte de los servidores y los dispositivos de Security Analytics montados en un rack.

### Contenido del paquete

Verifique el contenido de la caja de embalaje para comprobar que haya recibido todos los elementos necesarios para instalar y configurar el dispositivo.

- Dispositivo Security Analytics serie 5 (Decoder, Concentrator, Broker, Archiver, Security Analytics Server, Malware Analysis o ESA)
- Riel fijo ReadyRails (un conjunto)
- Adaptador de riel izquierdo para rack profundo de EMC
- Bisel de RSA (1): las llaves vienen pegadas con cinta al bisel.
- Cable de alimentación (2)
- Manual Dell Product Information Guide (1)
- Carpeta de documentación de RSA (1)
- EULA de RSA (1)

### Materiales suministrados por el cliente

Para completar el procedimiento de instalación, necesitará:

- Un cable de red Ethernet
- Cables para conectar un monitor o adaptador KVM al puerto VGA y un teclado o adaptador KVM al puerto USB
- Herramientas estándares

# Vista frontal de los dispositivos serie 5 (excepto Hybrid)

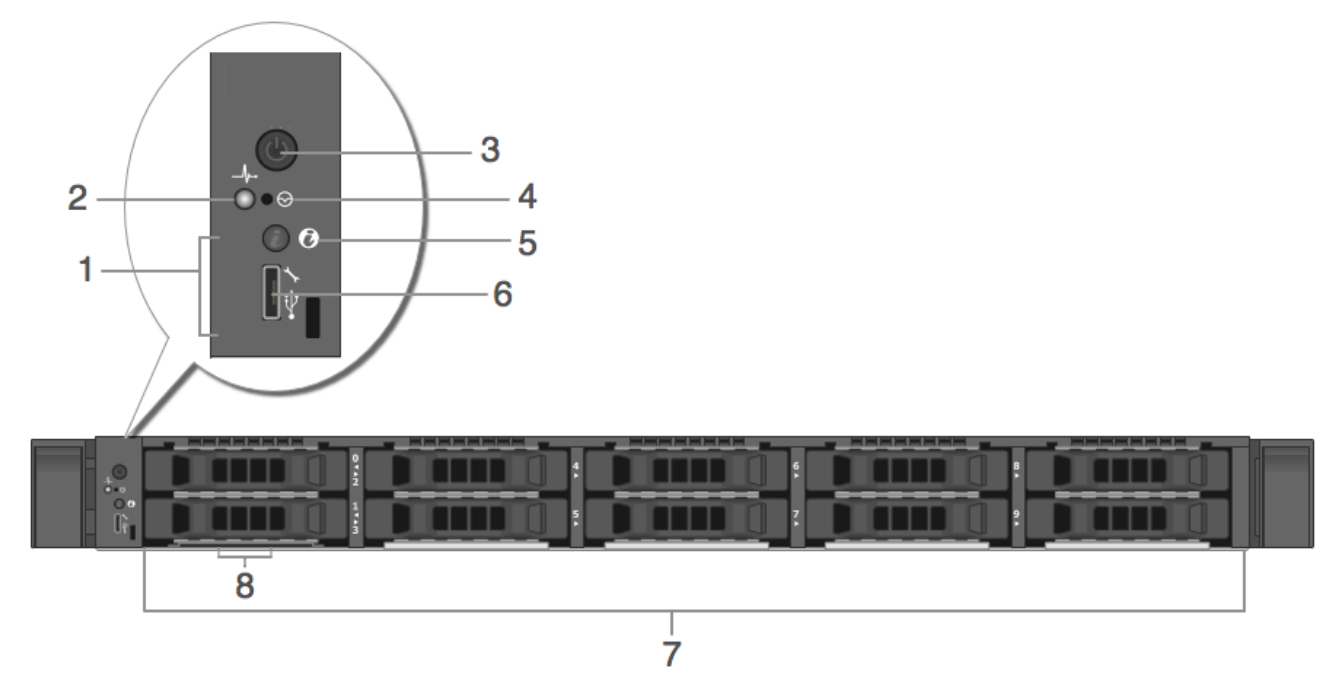

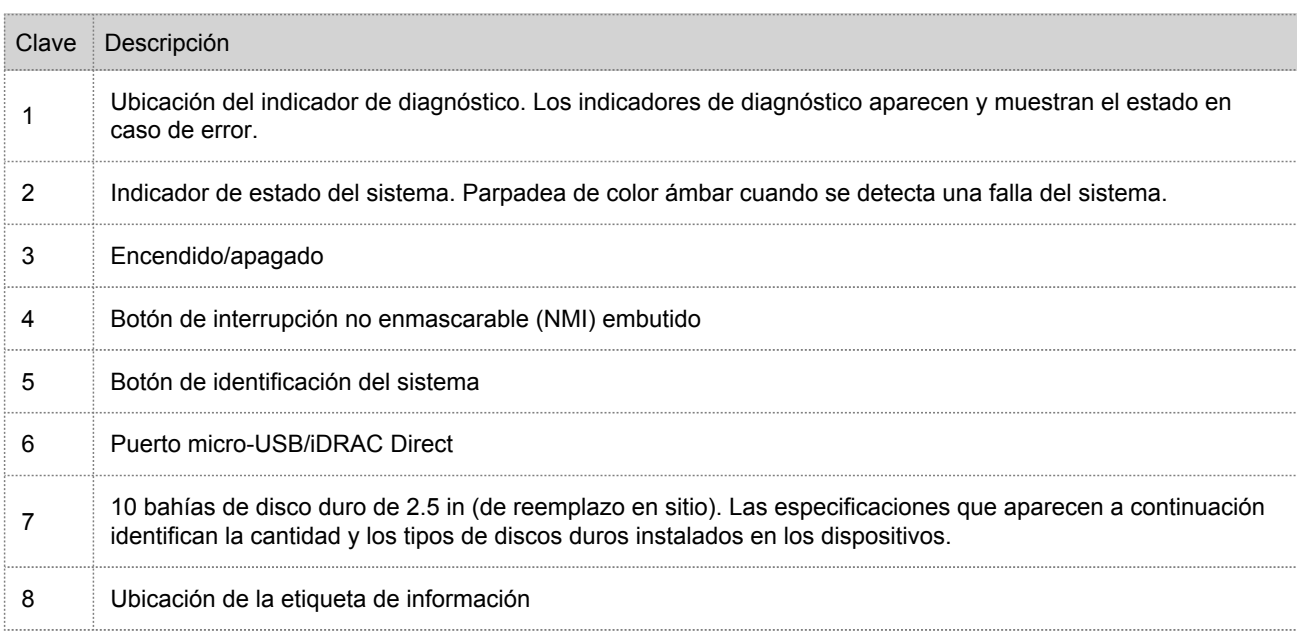

# Vista posterior de los dispositivos serie 5 (excepto Hybrid)

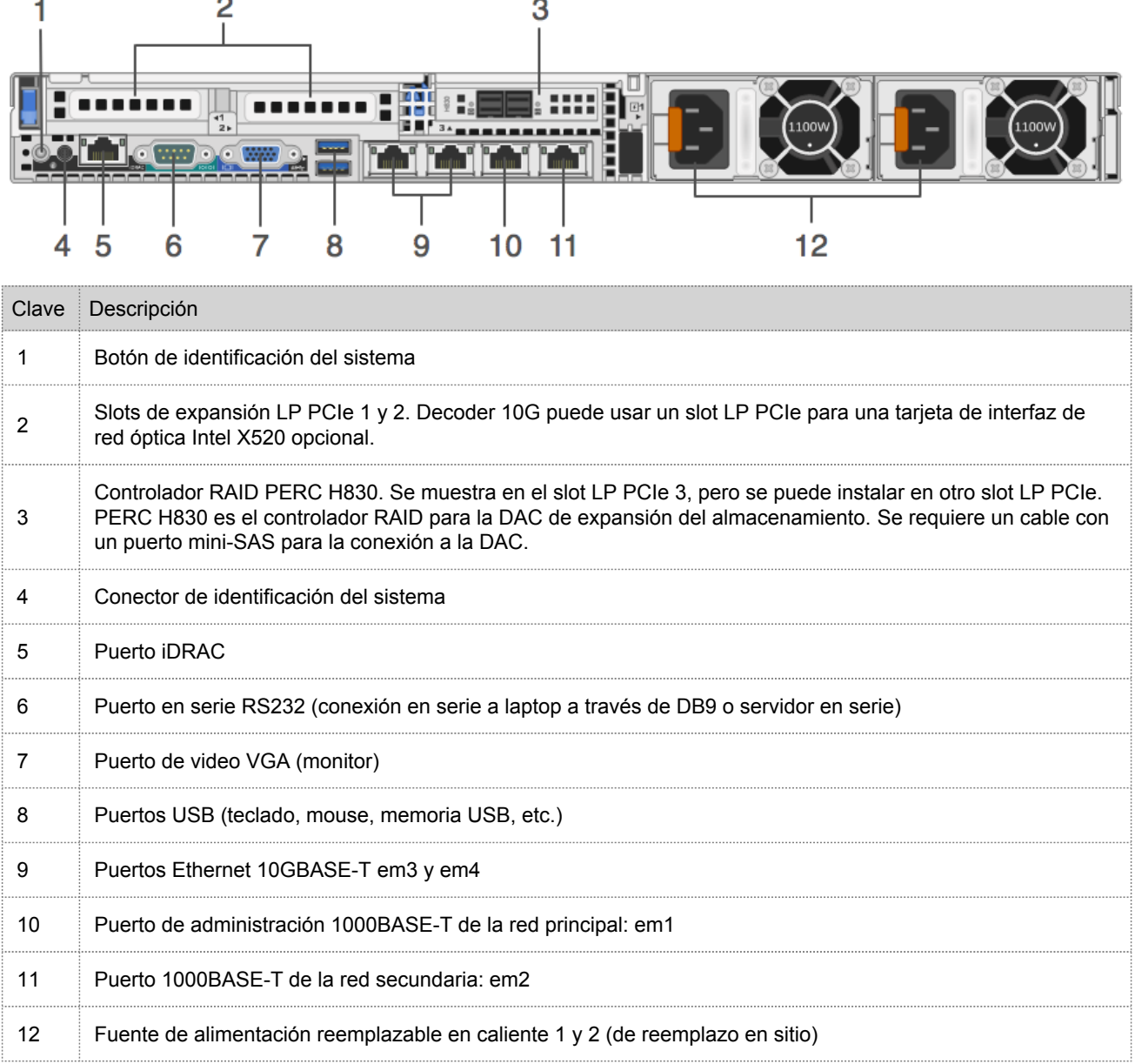

**Note:** El controlador RAID PERC H830 requiere un cable con un puerto mini-SAS para la conexión a la DAC.

### Especificaciones del dispositivo serie 5 (excepto Hybrid y ESA)

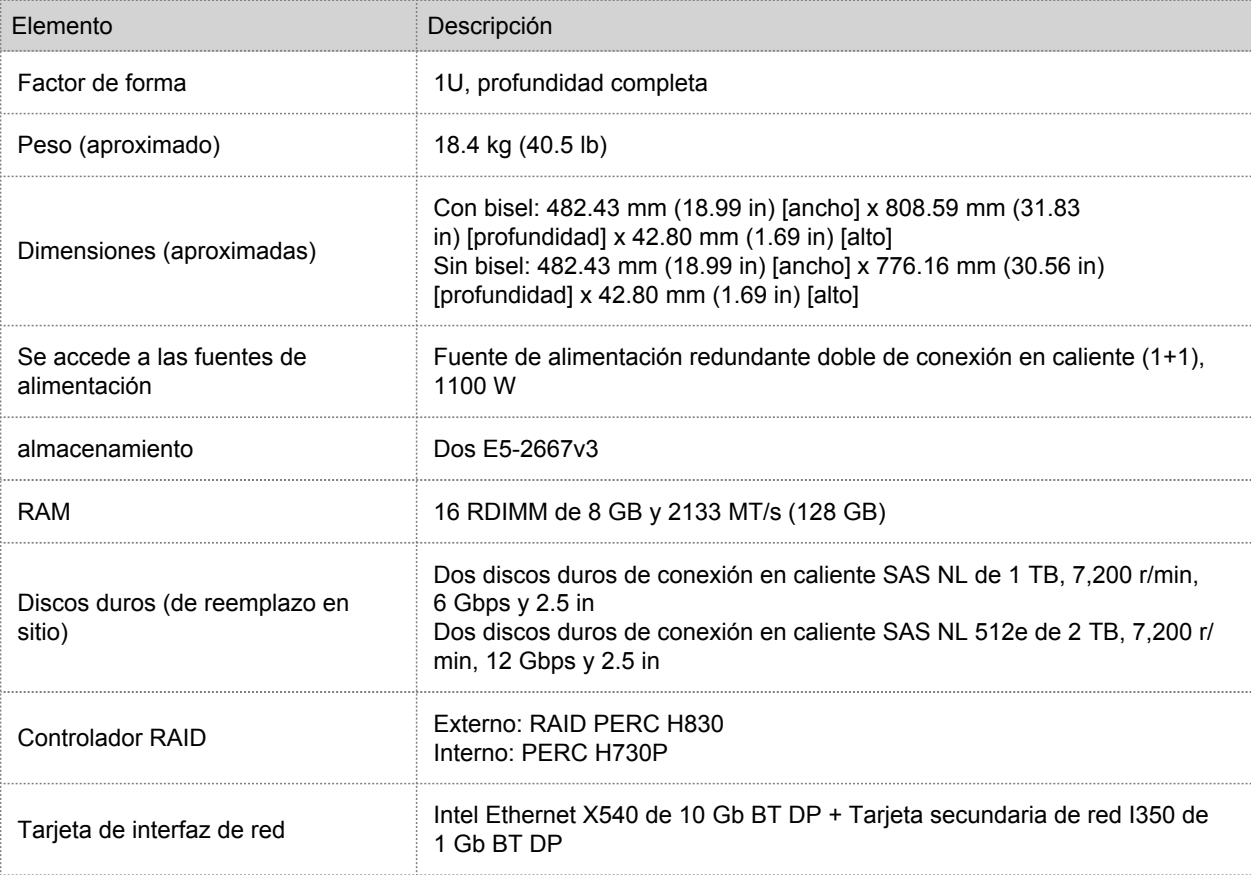

## Especificaciones del dispositivo Security Analytics ESA

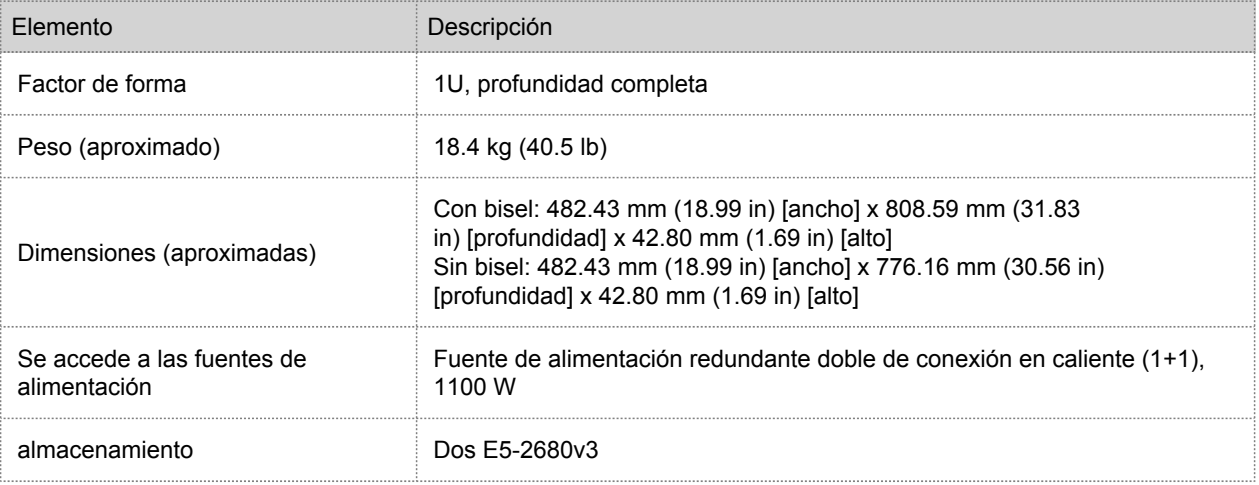

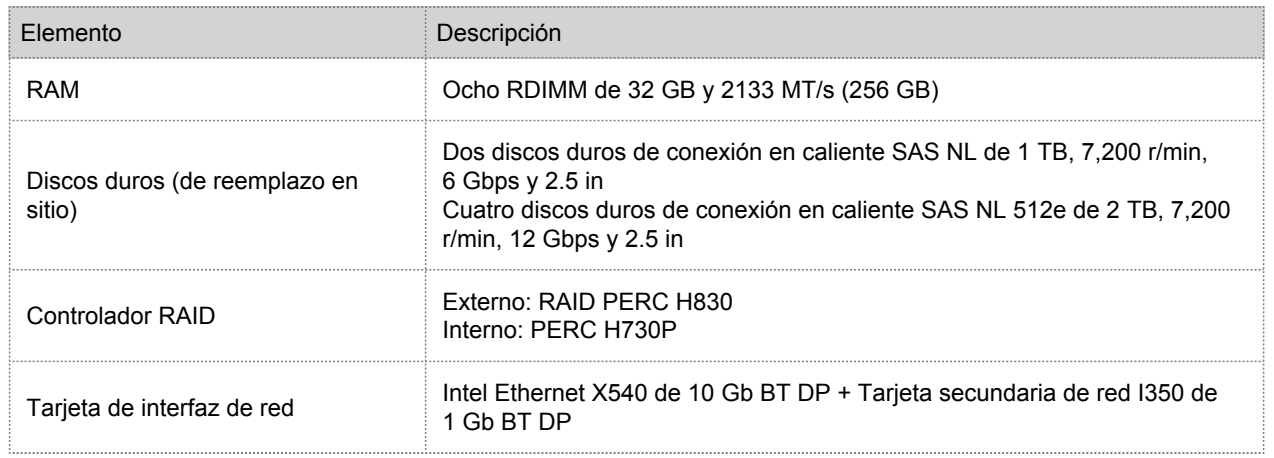

**Caution:** La apertura del chasis del dispositivo anulará la garantía, a menos que la Atención al cliente de RSA se lo haya indicado específicamente. Un técnico calificado puede reemplazar en sitio los discos duros y las fuentes de alimentación.

### Instalar un adaptador de rack profundo para un dispositivo R630

## <span id="page-10-0"></span>Procedimiento

**Note:** Este procedimiento solo se aplica si está instalando el dispositivo R630 serie 5 en el rack EMC Titan D Ultra.

Cuando se instala el dispositivo R630 serie 5 en el rack EMC Titan D Ultra, se requiere un adaptador de rack profundo de 1U. Siga este procedimiento para instalar un nuevo soporte en los rieles del servidor.

1. Busque el soporte de riel alternativo en la caja de accesorios del empaque del dispositivo R630.

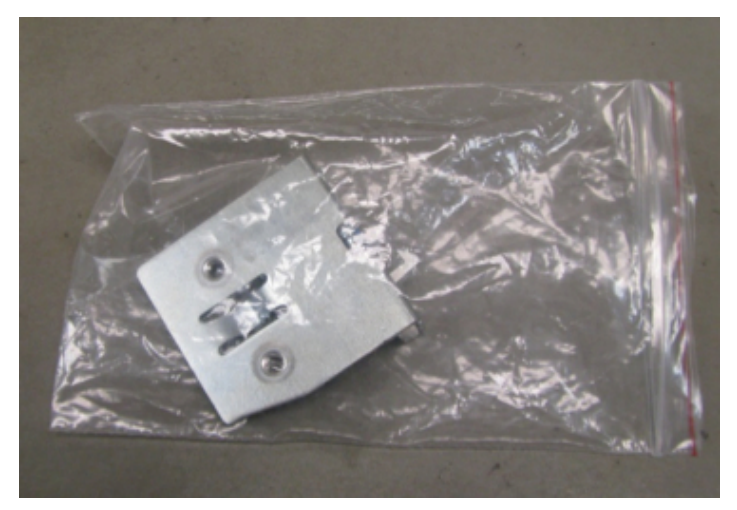

2. Quite el riel del lado izquierdo del empaque del riel.

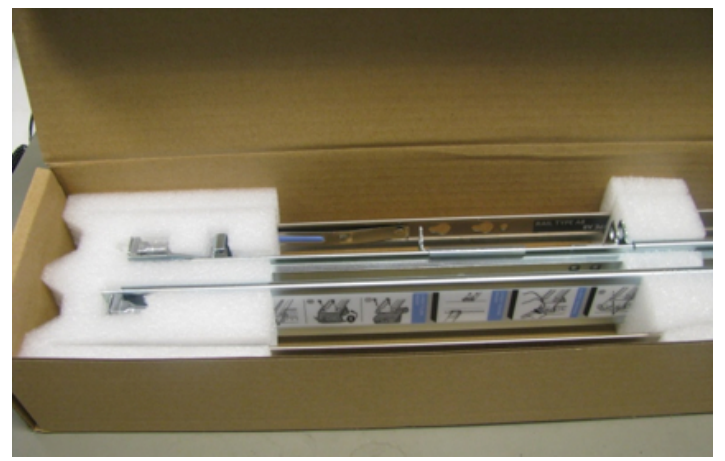

Cada riel está marcado.

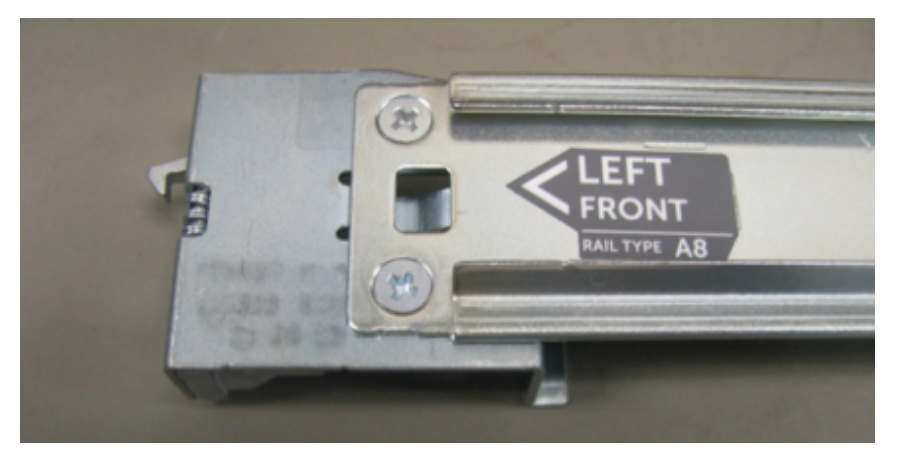

3. Utilice un destornillador Phillips para quitar los dos tornillos de montaje.

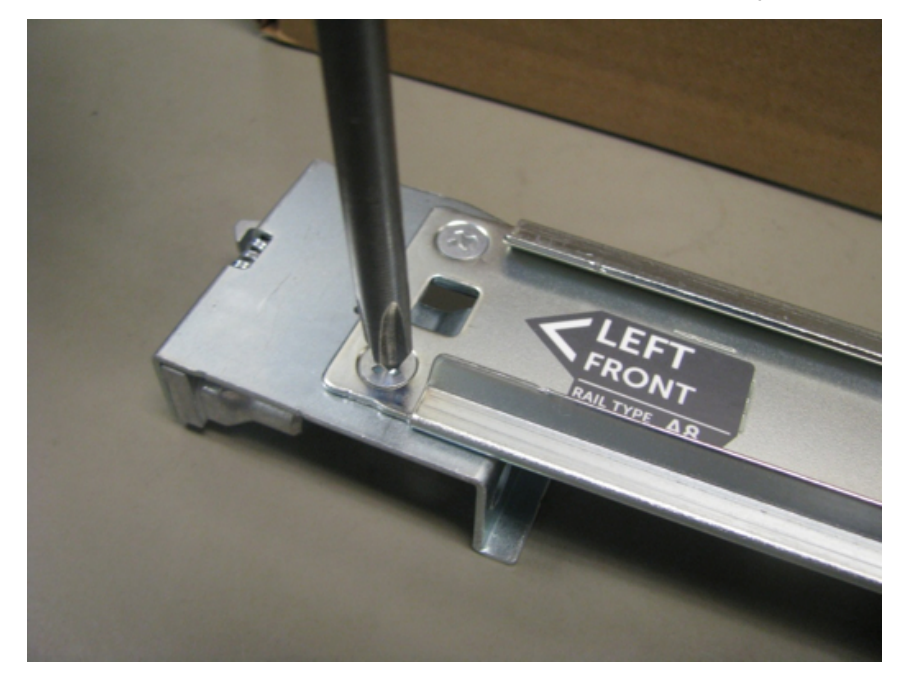

4. Extraiga el soporte y reemplácelo por el nuevo.

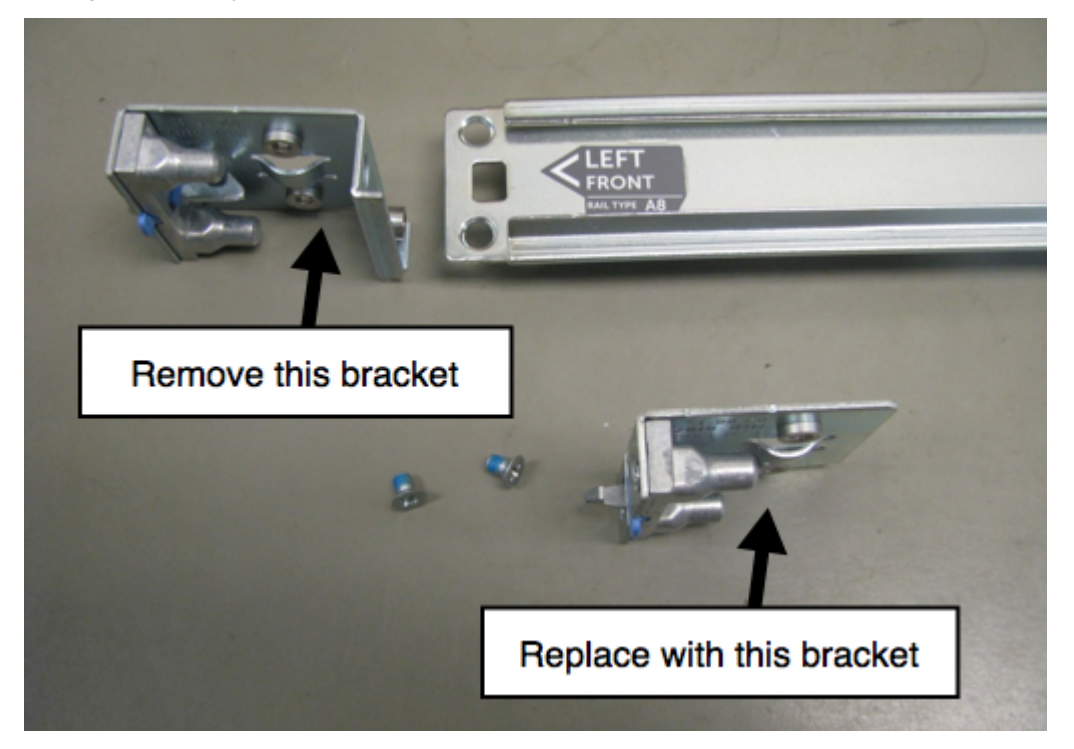

5. Vuelva a usar los tornillos para sujetar el nuevo soporte en su posición.

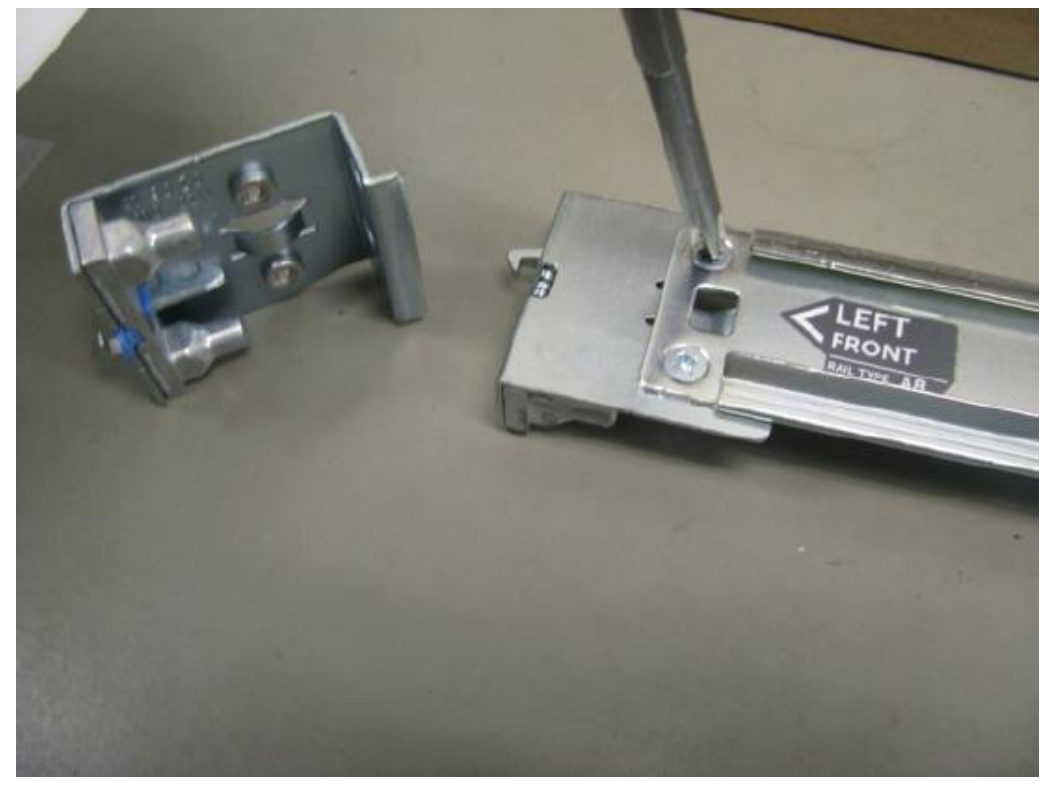

El riel ahora está listo para la instalación del dispositivo R630.

### Descripción del hardware del dispositivo Hybrid R730xd serie 5

## <span id="page-13-0"></span>Introducción

El dispositivo Hybrid serie 5 de RSA Security Analytics se basa en el chasis Dell PowerEdge R730xd. El dispositivo Hybrid serie 5 de RSA Security Analytics incluye el software del dispositivo Hybrid de Security Analytics 10.5 instalado. El software del dispositivo Hybrid incluye Concentrator y Decoder (Log o Packet, no ambos).

La configuración inicial de un dispositivo serie 5 en la red implica los siguientes pasos:

- 1. Revisar los requisitos del sitio y la información de seguridad en la *Guía de implementación* de la versión del software Security Analytics correspondiente: [Security Analytics 10.5.](https://sadocs.emc.com/es-mx/089_105InfCtr)
- 2. Montar o colocar el hardware del dispositivo de forma segura de acuerdo con los requisitos del sitio.
- 3. Conectar el dispositivo a la red y configurar parámetros de red en el dispositivo: [Conectar el dispositivo y Configurar los](#page-21-0) [parámetros de red.](#page-21-0)
- 4. Completar la instalación del dispositivo en Security Analytics: [Completar la configuración del dispositivo en Security Analytics.](#page-26-0)

**Caution:** Para evitar dañar los servidores y los dispositivos de Security Analytics, extráigalos del rack y desmonte el rack antes de transportarlo a otra ubicación. Siga las recomendaciones del fabricante del servidor y del fabricante del rack en términos del embalaje, el transporte y la instalación. RSA no admite el reenvío de servidores en rack. El cliente asume todo el riesgo y la responsabilidad del transporte de los servidores y los dispositivos de Security Analytics montados en un rack.

### Contenido del paquete

Verifique el contenido de la caja de embalaje para comprobar que haya recibido todos los elementos necesarios para instalar y configurar el dispositivo Hybrid.

- Dispositivo Hybrid serie 5
- Riel fijo ReadyRails (un conjunto)
- Adaptador de 2U de riel izquierdo para rack profundo de EMC
- Bisel de RSA de 2U (1): las llaves vienen pegadas con cinta al bisel
- Cable de alimentación (2)
- Manual Dell Product Information Guide (1)
- Carpeta de documentación de RSA (1)
- EULA de RSA (1)

### Materiales suministrados por el cliente

Para completar el procedimiento de instalación, necesitará:

- Un cable de red Ethernet
- Cables para conectar un monitor o adaptador KVM al puerto VGA y un teclado o adaptador KVM al puerto USB
- Herramientas estándares

### Vista frontal del dispositivo Hybrid de Security Analytics

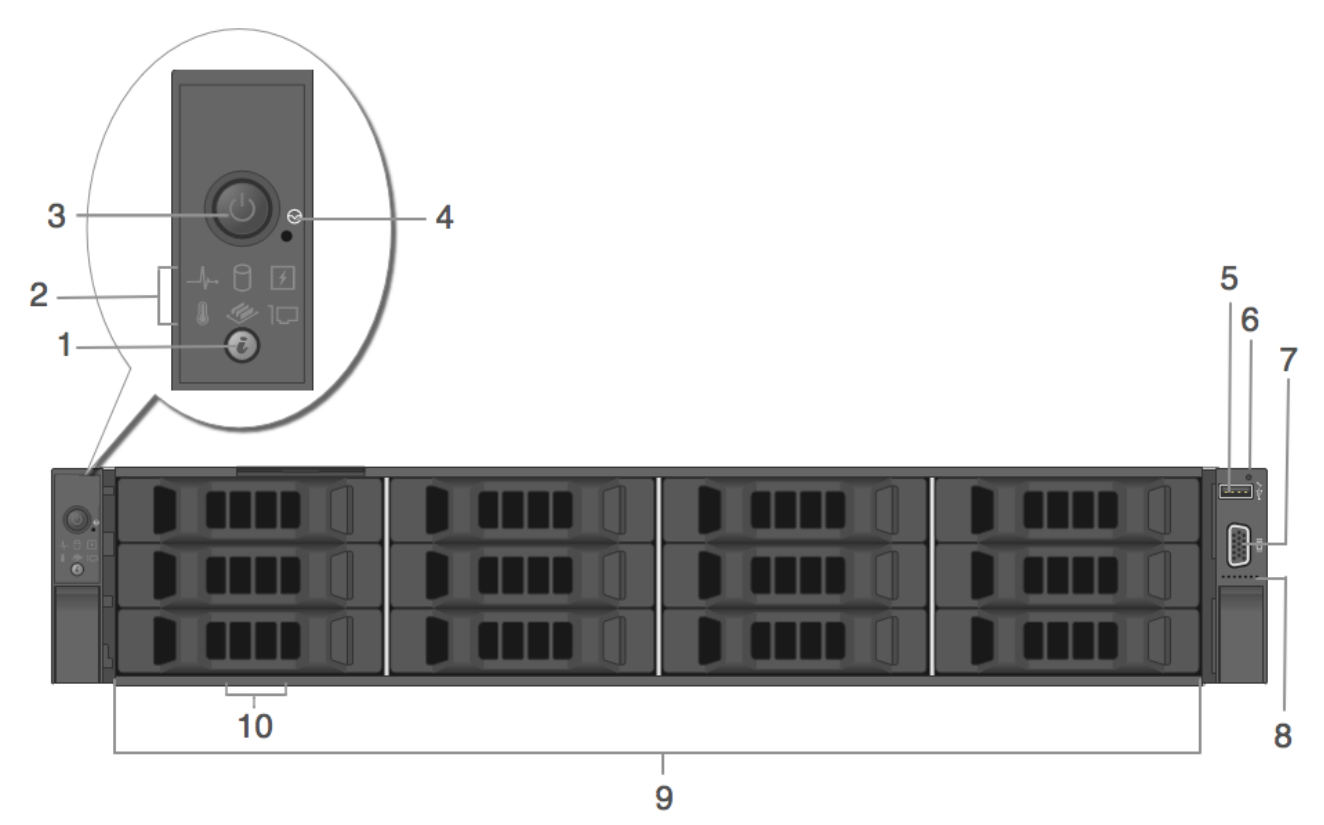

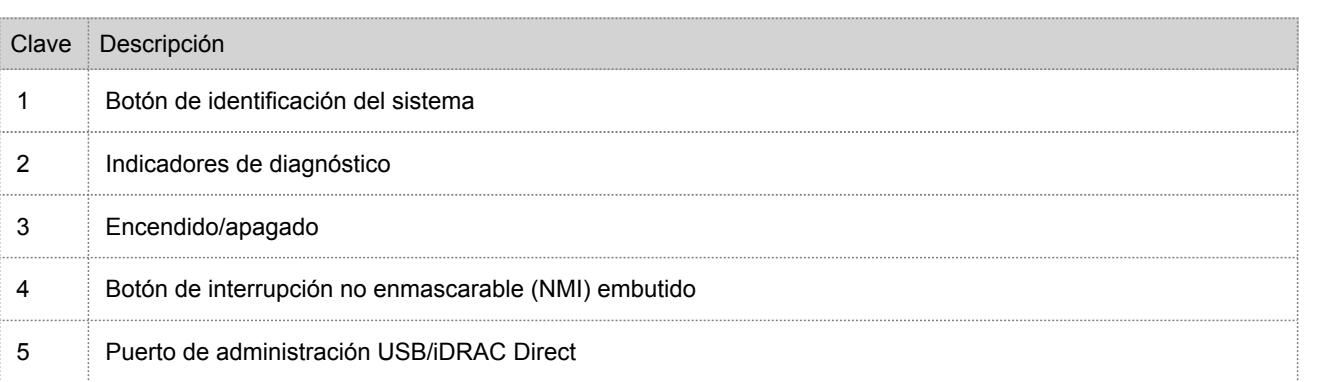

© 2010 - 2016 RSA, The Security Division of EMC. Last Modified: September 15 2016, 11:33AM

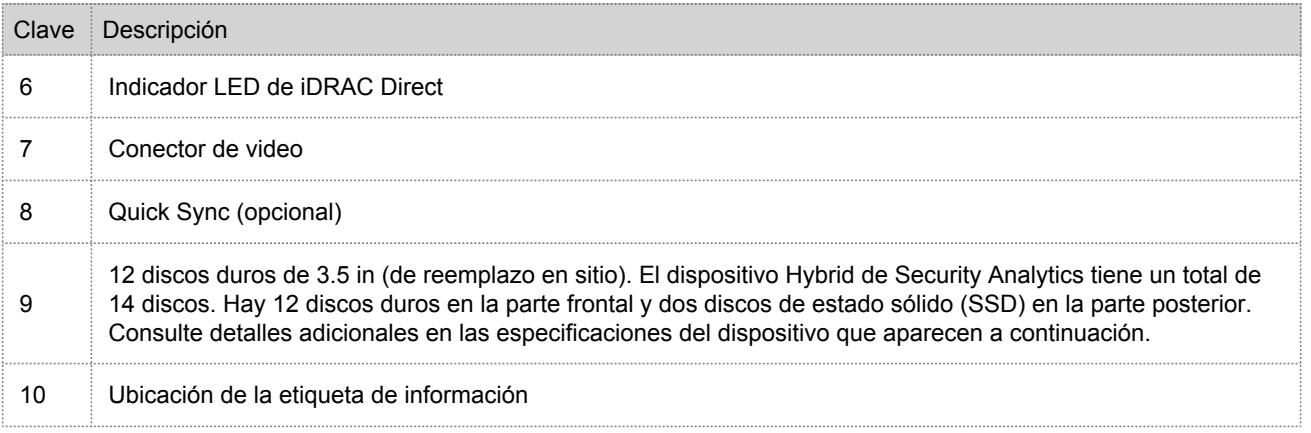

# Vista posterior del dispositivo Hybrid de Security Analytics

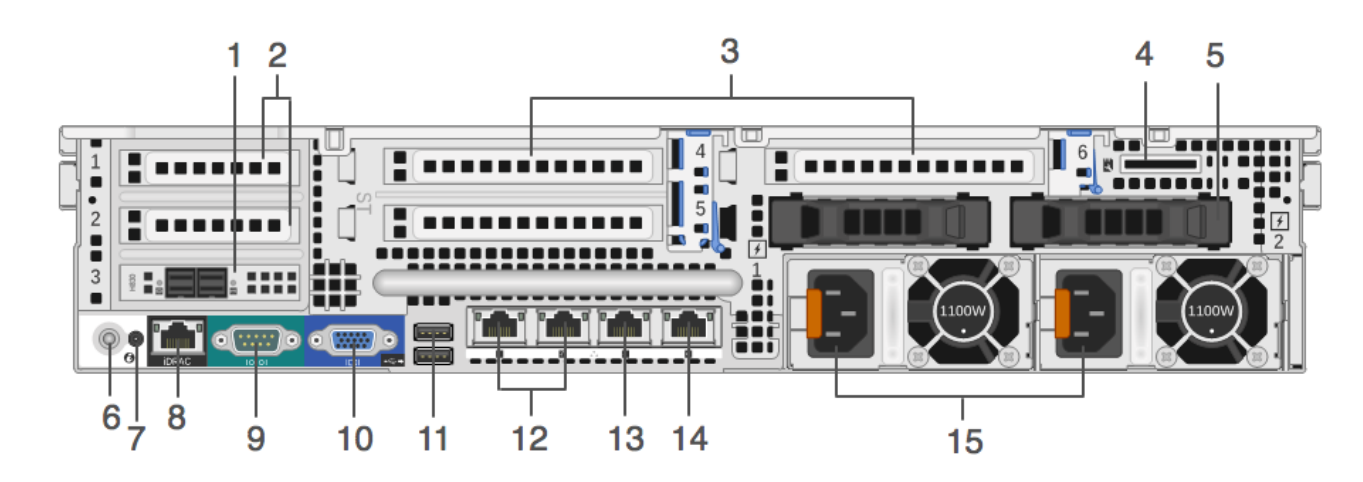

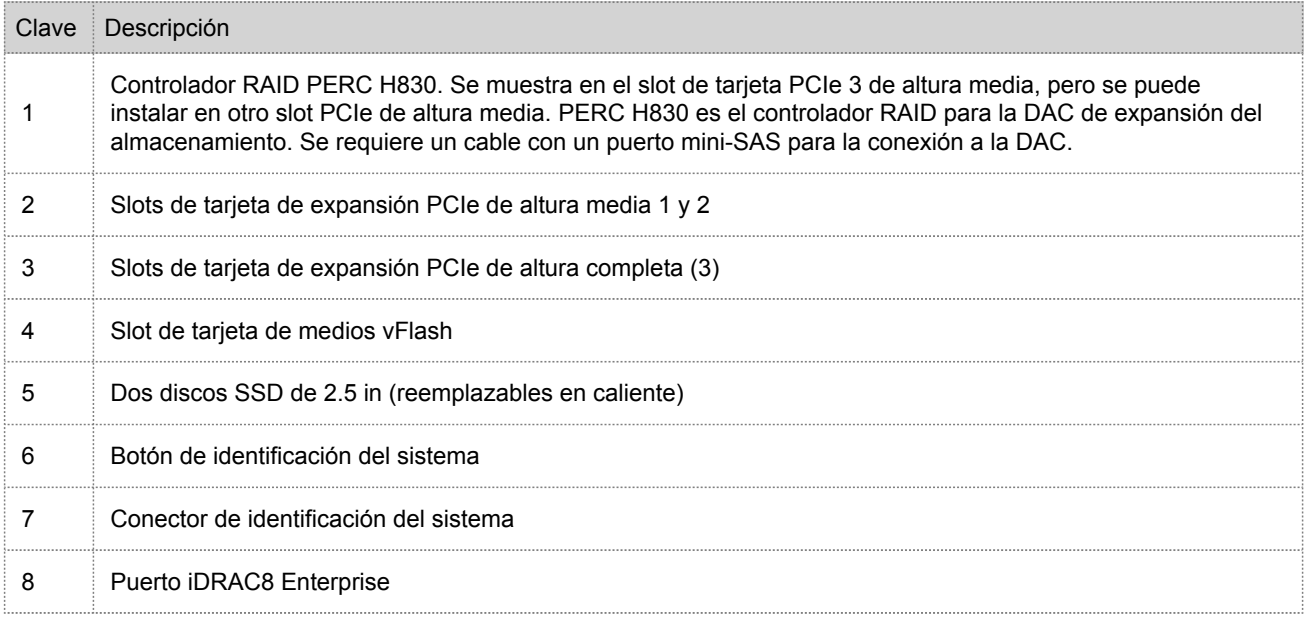

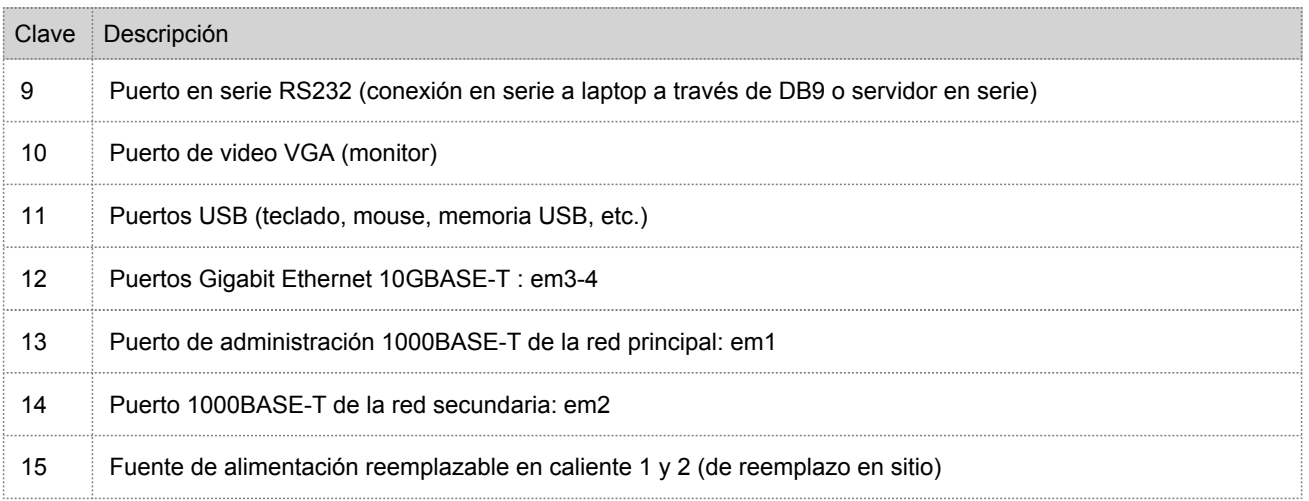

**Note:** El controlador RAID PERC H830 requiere un cable con un puerto mini-SAS para la conexión a la DAC.

### Especificaciones del dispositivo Hybrid de Security **Analytics**

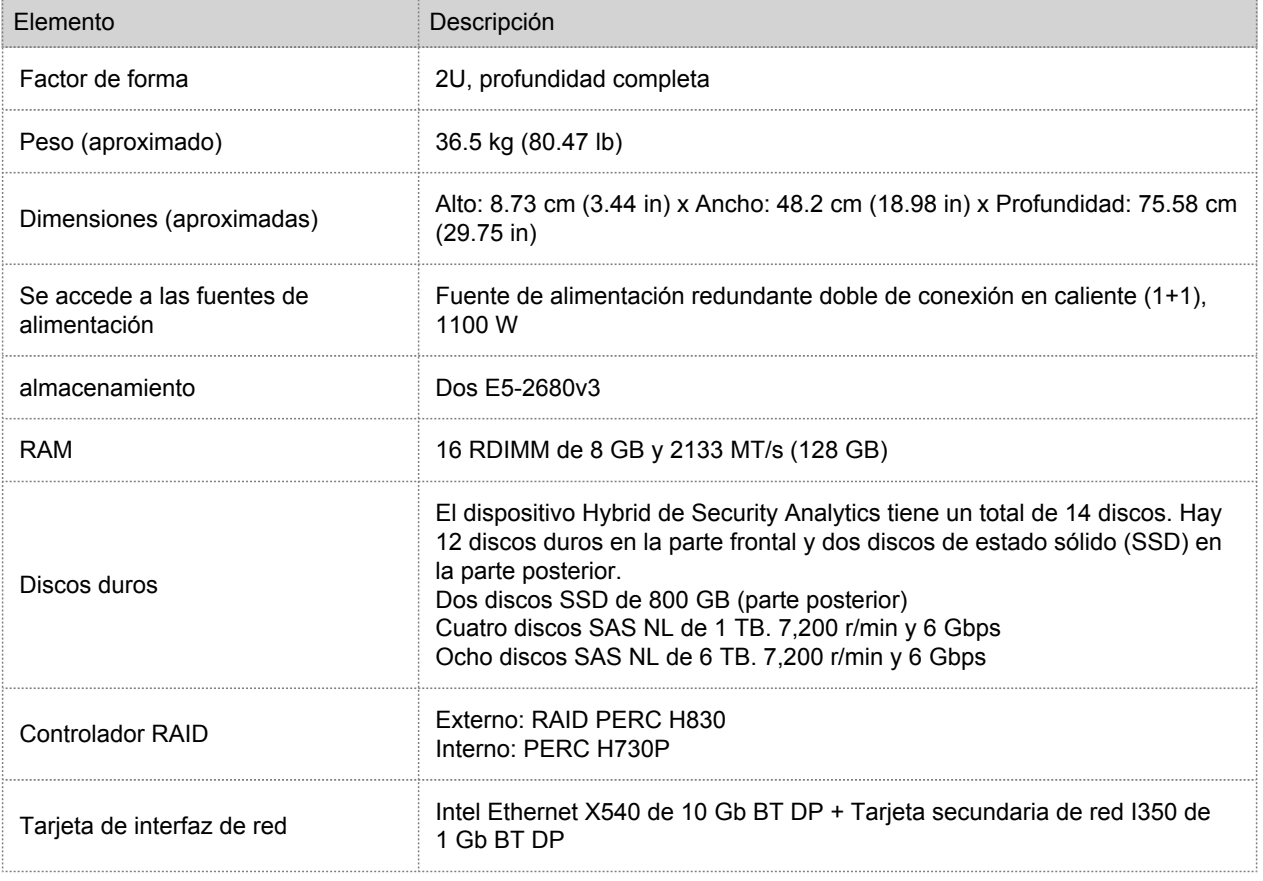

**Caution:** La apertura del chasis del dispositivo anulará la garantía, a menos que la Atención al cliente de RSA se lo haya indicado específicamente. Un técnico calificado puede reemplazar en sitio los discos duros y las fuentes de alimentación.

### Instalar un adaptador de rack profundo para un dispositivo Hybrid R730xd

## <span id="page-18-0"></span>Procedimiento

**Note:** Este procedimiento solo se aplica si está instalando el dispositivo Hybrid R730xd serie 5 en el rack EMC Titan D Ultra.

Cuando se instala el dispositivo Hybrid R730xd serie 5 en el rack EMC Titan D Ultra, se requiere un adaptador de rack profundo de 2U. Siga este procedimiento para instalar un nuevo soporte en los rieles del servidor.

1. Busque el soporte de riel alternativo en la caja de accesorios del empaque del dispositivo Hybrid R730xd.

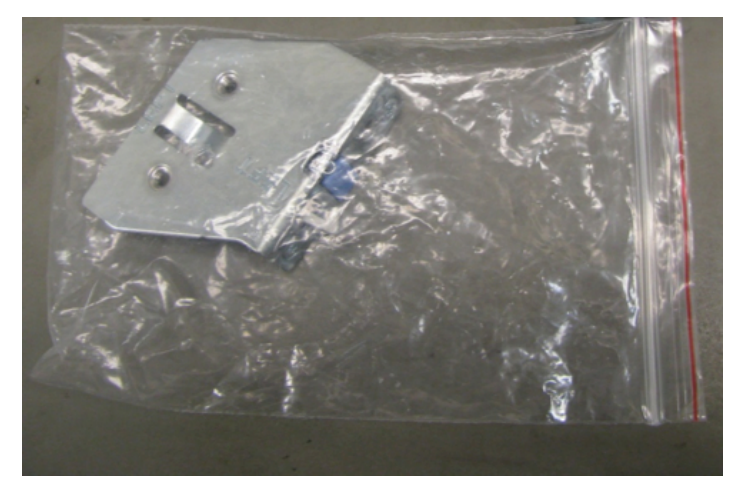

2. Quite el riel del lado izquierdo del empaque del riel. Cada riel está marcado.

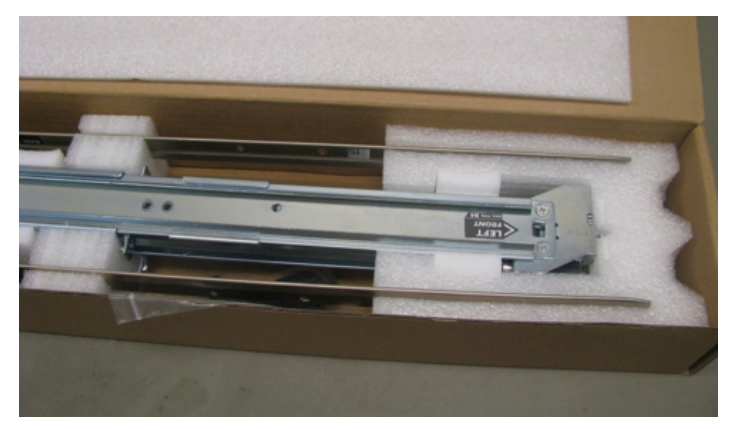

3. Utilice un destornillador Phillips para quitar los dos tornillos de montaje.

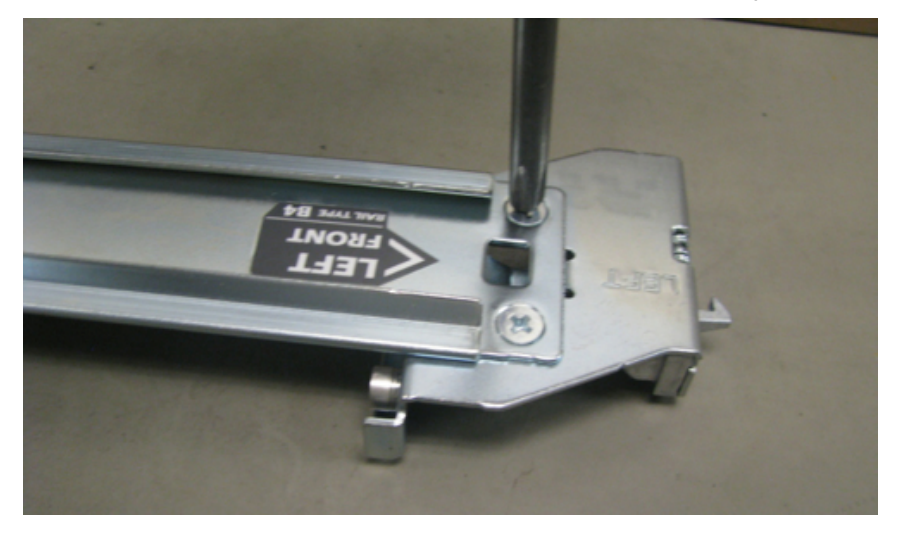

4. Extraiga el soporte y reemplácelo por el nuevo.

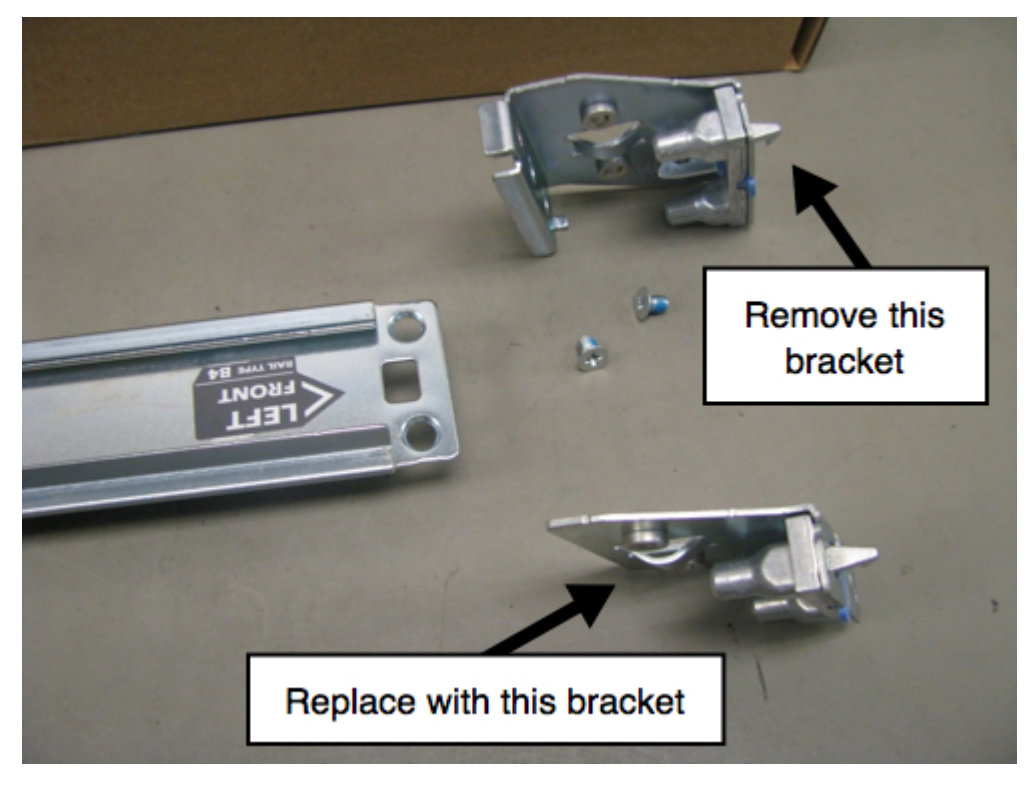

5. Vuelva a usar los tornillos para sujetar el nuevo soporte en su posición.

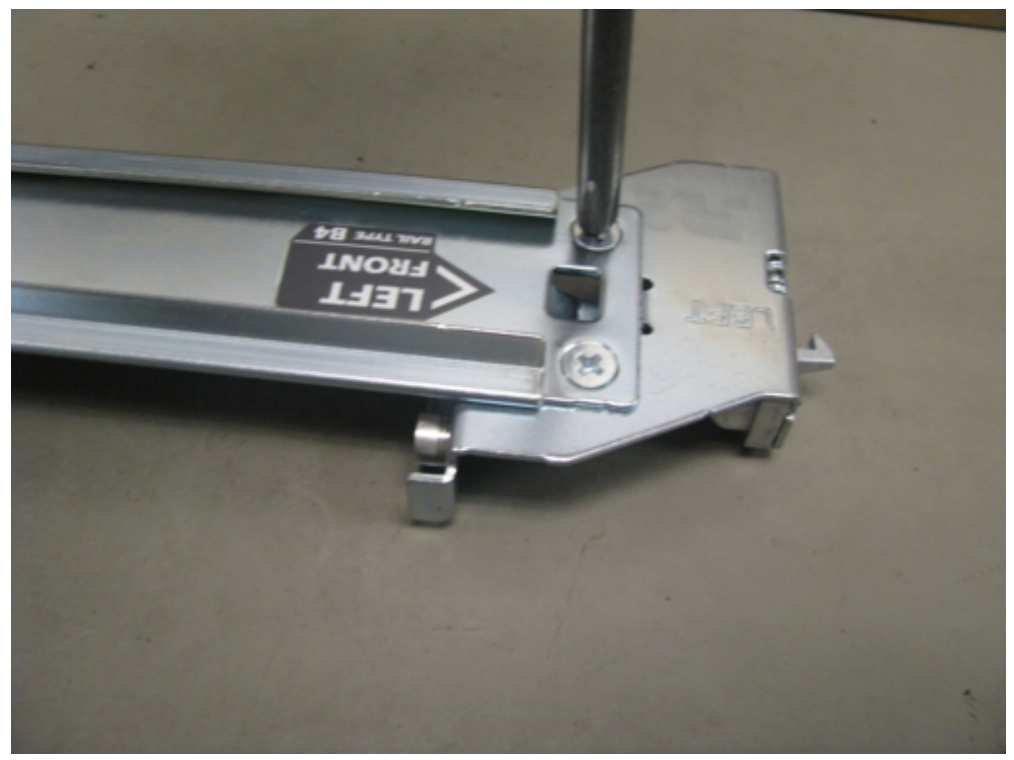

El riel ahora está listo para la instalación del dispositivo Hybrid R730xd.

# Conectar el dispositivo y configurar los parámetros de red

## <span id="page-21-0"></span>Descripción general

En este tema se proporcionan instrucciones para conectar un dispositivo Security Analytics serie 5 a la red y configurar en él los parámetros de red.

## Requisitos previos

Para cada dispositivo Security Analytics serie 5, obtenga y escriba la información en la siguiente tabla.

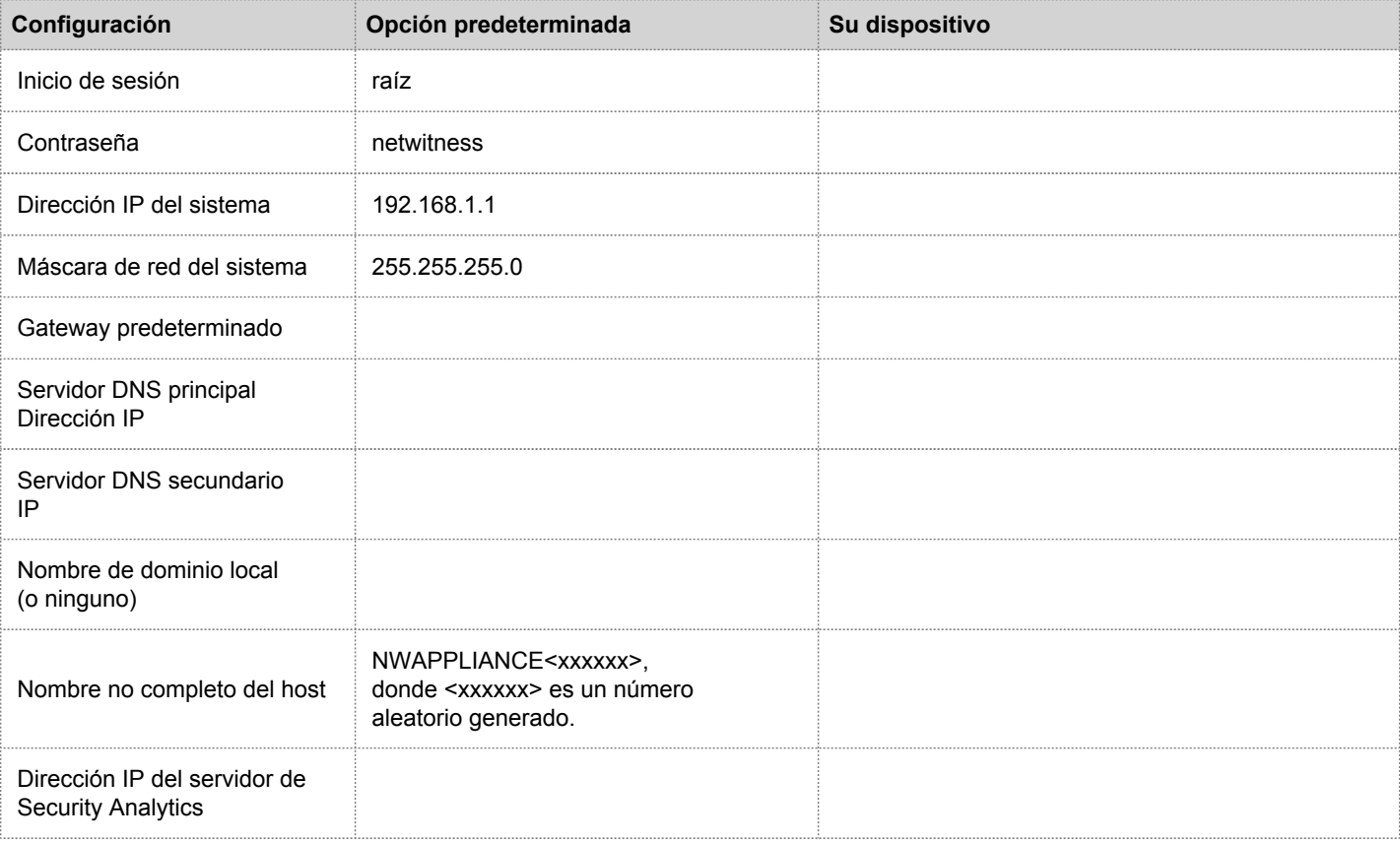

**Note:** Antes de que comience a configurar la red, monte o coloque el dispositivo con seguridad de acuerdo con los requisitos del sitio.

# Introducción

La configuración de parámetros de red para un dispositivo RSA Security Analytics serie 5 consiste en configurar la dirección IP predeterminada, los servidores DNS, el nombre de host y el origen del reloj de red. Para configurar estos parámetros, puede conectarse a la consola del dispositivo mediante un teclado y un mouse.

La práctica recomendada es provisionar el servidor deSecurity Analytics antes de configurar los otros dispositivos de Security Analytics.

### Conectarse a la consola del dispositivo

1. Conecte un monitor o un adaptador KVM al puerto VGA de la parte posterior del dispositivo.

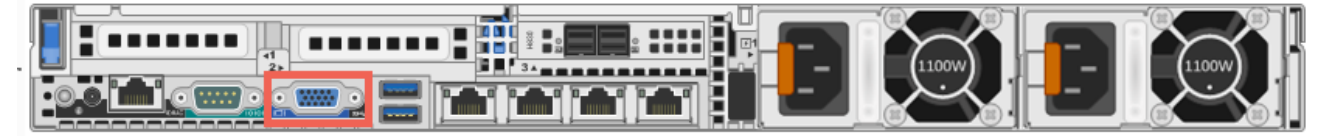

En la siguiente figura se muestra la ubicación del puerto VGA en el dispositivo Hybrid.

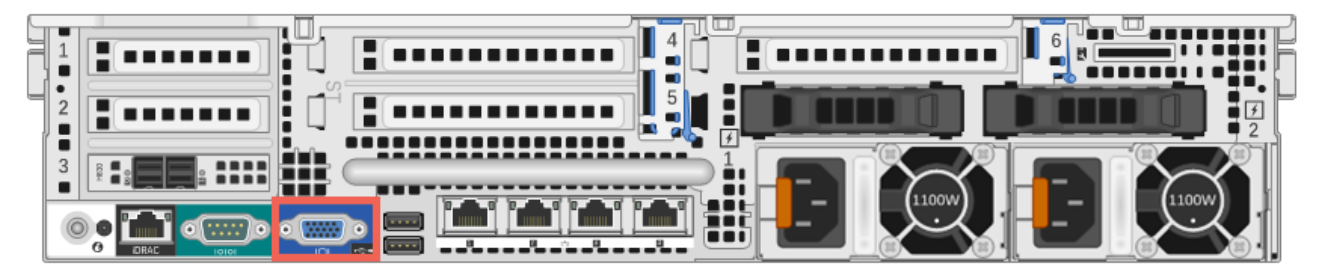

2. Conecte un teclado o un adaptador KVM a uno de los puertos USB de la parte posterior del dispositivo.

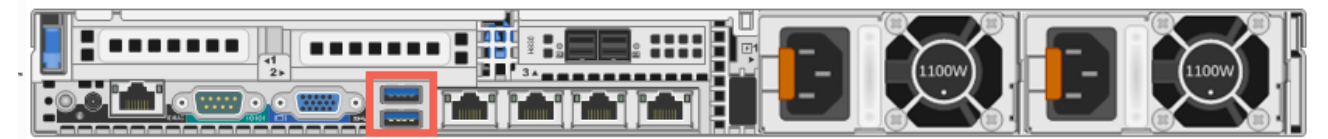

En la siguiente figura se muestra la ubicación del puerto USB en el dispositivo Hybrid.

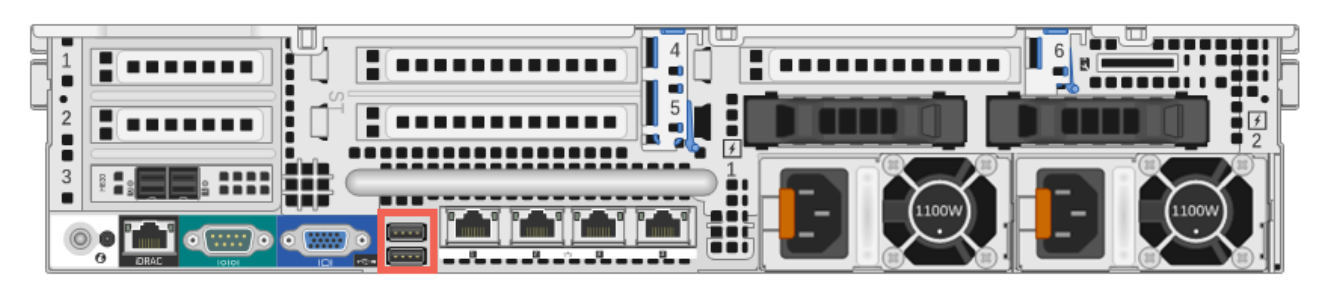

3. Conecte un cable Ethernet desde la red al puerto em1 en la parte posterior del dispositivo.

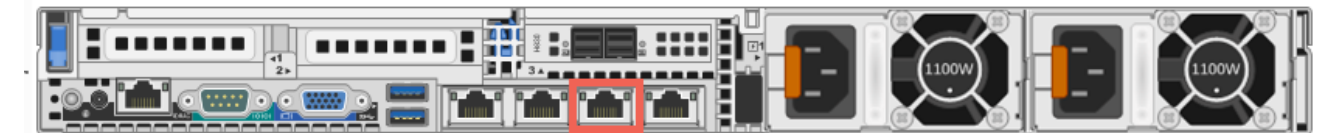

En la siguiente figura se muestra la ubicación del puerto em1 en el dispositivo Hybrid.

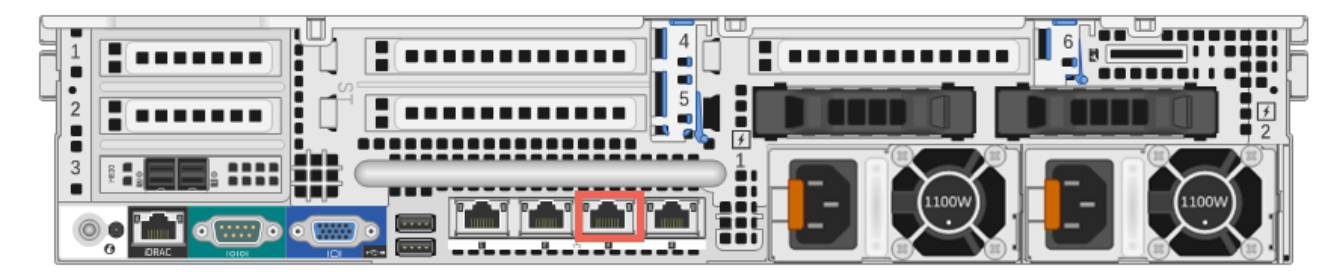

4. Conecte un cable de alimentación a cada una de las dos fuentes de alimentación de la parte posterior del dispositivo. Conecte los cables de alimentación a una fuente de alimentación. Para lograr una instalación más sólida, conecte cada fuente de alimentación a un circuito distinto.

**Caution:** La alimentación en standby de 5 V permanece activa mientras el sistema está conectado. Para cortar la alimentación del sistema, debe desconectar ambos cables de alimentación de CA de la fuente de alimentación.

5. Encienda el dispositivo y continúe a la sección [Configurar los parámetros de red.](https://sadocs.emc.com/es-mx/010_Hardware_Setup_Guides/S5ApplianceSetupGd/20_ConfNetParS5#Configure_Network_Parameters)

### Configurar los parámetros de red

1. En el indicador de inicio de sesión, ingrese las credenciales predeterminadas para obtener acceso al sistema operativo: NWAPPLIANCE<xxxxxx> login: **root** Password: **netwitness**

**Note:** Si no recibe los indicadores para configurar los parámetros de red, puede ejecutar #netconfig.sh desde la línea de comandos, donde se le solicitará ingresar las opciones de configuración.

- 2. Ingrese la siguiente información cuando se le solicite:
	- a. Dirección IP del sistema (o **d** para DHCP)
	- b. Máscara de red del sistema
	- c. Gateway predeterminado
	- d. Dirección IP del servidor DNS principal
	- e. Dirección IP del servidor DNS secundario (o presione **Intro** para no especificar ninguna)
	- f. Nombre de dominio local (o presione **Intro** para no especificar ninguna)
	- g. Nombre no completo del host

Cuando haya completado la configuración inicial, deberá ver un indicador que permite guardar la configuración, como se muestra en la siguiente figura.

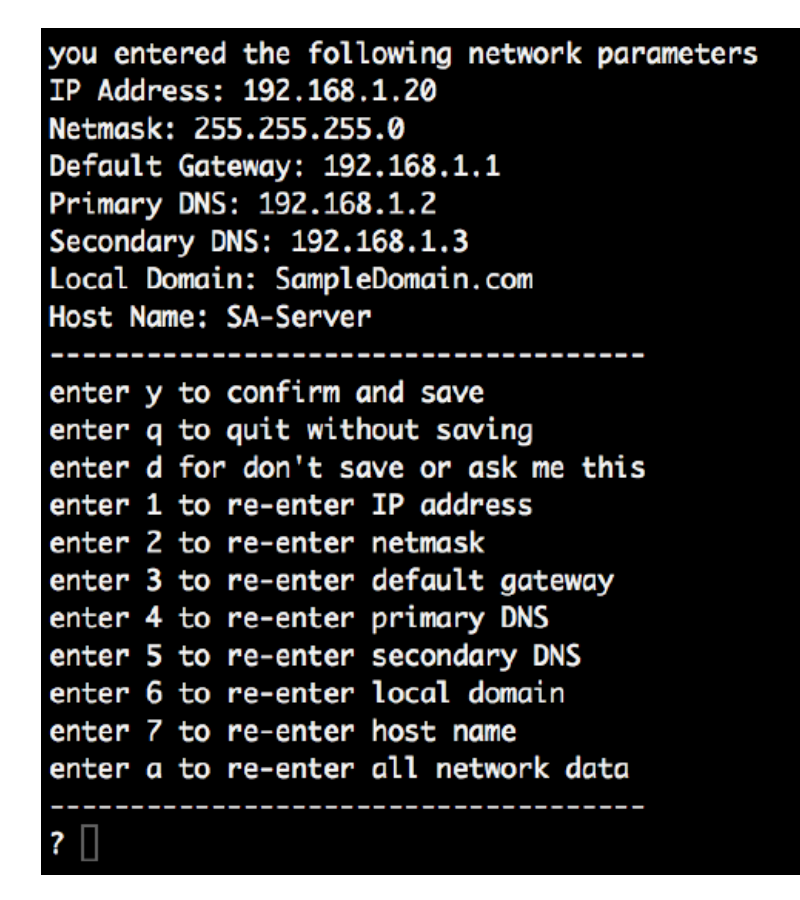

- 3. Verifique la información ingresada e ingrese  $\gamma$  para guardar la configuración. Esto establece la información de red y reinicia los servicios de red.
- 4. Si su dispositivo no es un servidor de Security Analytics, **espere aproximadamente 15 segundos hasta que aparezca un indicador** y, a continuación, ingrese en él la dirección IP del servidor de Security Analytics.
- 5. Envíe el comando ping a su servidor DNS para verificar la conectividad de red.
- 6. Continúe con la sección [Especificar el origen del reloj de red](https://sadocs.emc.com/es-mx/010_Hardware_Setup_Guides/S5ApplianceSetupGd/20_ConfNetParS5#Specify_the_Network_Clock_Source).

#### Especificar al origen del reloj de red

es necesario configurar la sincronización de la hora entre los servicios y los dispositivos. Se recomienda enfáticamente usar un origen de tiempo NTP para la sincronización. La hora es fundamental para las comunicaciones subyacentes entre los servicios, y si los dispositivos no están sincronizados, se puede producir una falta de coincidencia en las horas que se muestran durante el análisis de datos. Si el servidor NTP no está configurado o está inaccesible en este momento, la configuración del origen del reloj de red fallará, pero se puede establecer posteriormente en la interfaz de Security Analytics.

#### Mejores prácticas

RSA recomienda las siguientes mejores prácticas:

Para una mejor integridad de los datos, configure el servidor de Security Analytics como el origen del reloj para los demás dispositivos. Todos los dispositivos, incluido Event Stream Analysis (ESA), obtienen su hora del servidor de Security Analytics. Solo el servidor de Security Analytics está configurado en un origen de hora NTP externo.

Para el dispositivo del servidor de Security Analytics, use la utilidad NwConsole con el fin de conectarse al origen de hora NTP.

Si en los otros dispositivos está instalado Security Analytics 10.5.1 o superior, la hora se establece automáticamente en todos los dispositivos conectados al dispositivo del servidor de Security Analytics. Si Security Analytics 10.5.1 o superior no está instalado en los otros dispositivos, configure la hora manualmente de modo que señale al servidor de Security Analytics.

#### Establecer la hora en el servidor de Security Analytics mediante la utilidad NwConsole

Para configurar el origen del reloj de red en el servidor de Security Analytics mediante la utilidad NwConsole:

- 1. En el indicador de la raíz [root@NwAppliance~]**#** escriba el siguiente comando: **NwConsole** NwConsole se inicia y se muestra un mensaje que indica una versión y una fecha: RSA Security Analytics Console
- 2. En NwConsole, escriba el siguiente comando: **login localhost:50006** <username> <password> El nombre de usuario de la cuenta de administrador del sistema para Security Analytics es **admin** y la contraseña predeterminada es **netwitness**. Se inicia la sesión en el dispositivo y se muestra el siguiente mensaje: Successfully logged in as session <session #>
- 3. En el indicador del host local [localhost:50006] /> realice una de las siguientes acciones:
	- a. Si desea usar su origen del reloj de red, escriba el siguiente comando: **appliance setNTP source=<NTP\_server\_hostname or IP\_address>** Por ejemplo: **appliance setNTP source=0.pool.ntp.org**
	- b. Si desea usar el reloj del dispositivo como un origen del reloj, escriba: **appliance setNTP source=local**
- 4. Cuando la salida del comando se muestre como Success, escriba **exit** para cerrar la sesión y salir del programa NwConsole.

**Note:** Si especificó un origen del reloj NTP local, el reloj del dispositivo actúa como origen del reloj y la hora se configura mediante el uso de Definir reloj integrado de dispositivo, como se describe en la ayuda en línea de Security Analytics.

### Completar la configuración del dispositivo en Security **Analytics**

## <span id="page-26-0"></span>Introducción

Para completar la configuración de un dispositivo serie 5, debe iniciar sesión en Security Analytics y utilizar las opciones de configuración disponibles en el módulo Security Analytics Administration. Los pasos de configuración de cada tipo de dispositivo varían levemente. En esta sección se proporciona información básica y vínculos a documentos de ayuda en línea que lo guiarán en el proceso.

## Inicie sesión en Security Analytics.

RSA Security Analytics es una aplicación web que se inicia en una ventana del navegador. Entre los navegadores compatibles se incluye cualquier navegador que sea compatible con WebSockets, LocalStorage y la API HTML5 History: Google Chrome, Apple Safari, Mozilla Firefox e Internet Explorer 10 y superiores.

1. En el navegador web, escriba lo siguiente: https://<hostname or IP address>/login Donde <hostname or IP address> es el nombre de host o la dirección IP del servidor de Security Analytics. Aparece la pantalla de inicio de sesión de Security Analytics.

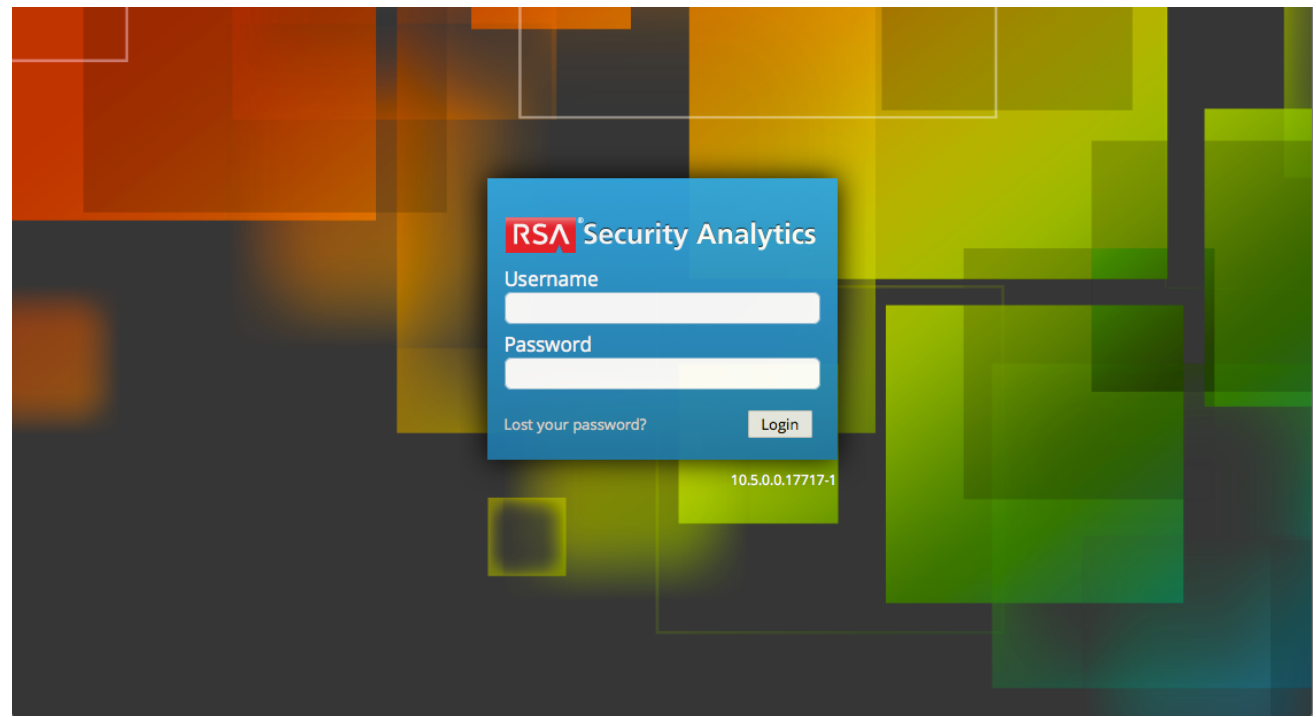

2. Escriba el nombre de usuario y la contraseña, y haga clic en **Inicio de sesión**. El nombre de usuario de la cuenta de administrador del sistema para Security Analytics es **admin** y la contraseña predeterminada es **netwitness**.

### Abrir la ayuda en línea

Las instrucciones para configurar dispositivos individuales se proporcionan en función de la versión del software instalada en el dispositivo.

Para Security Analytics 10.5, lea estos documentos: [Guías de configuración de hosts y servicios](https://sadocs.emc.com/es-mx/089_105InfCtr/120_AppSerCon) y [Guía de licencia.](https://sadocs.emc.com/es-mx/089_105InfCtr/140_Lic) La*Guía de introducción de hosts y servicios* es un buen punto de partida para comprender el proceso de configuración general y comenzar con la configuración.